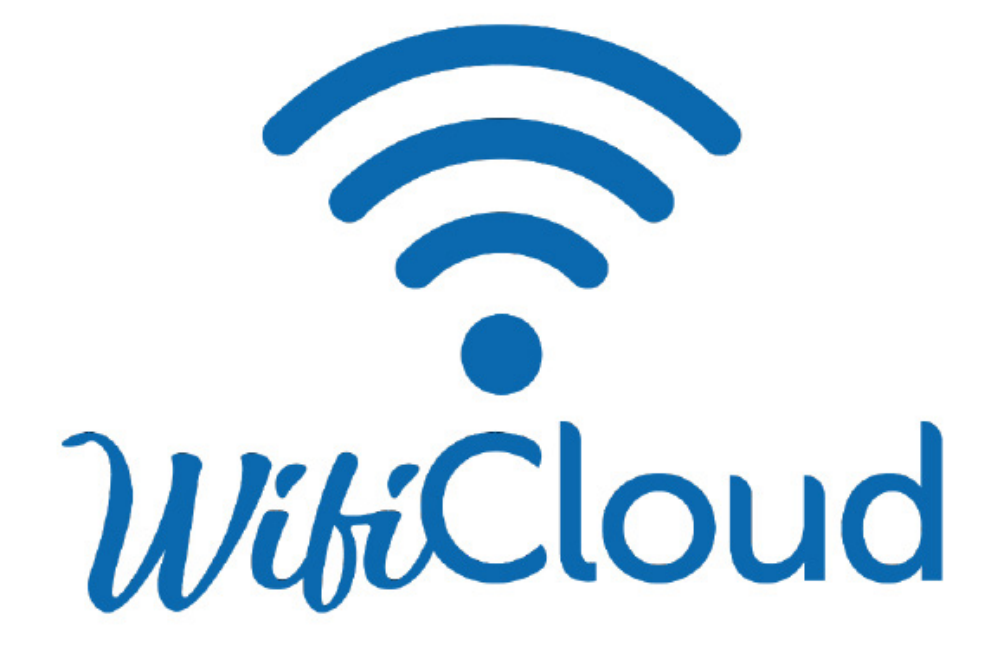

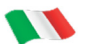

Manuale Istruzioni

art. 75970149-01 del 14/06/2022

#### INDICE

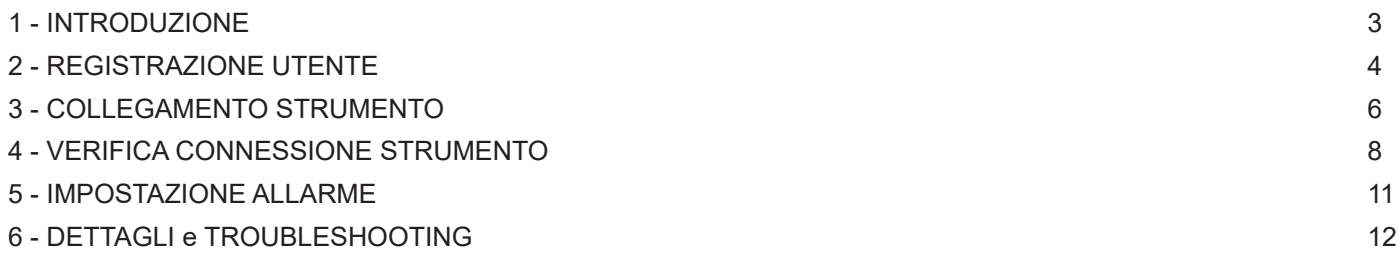

## **1 - INTRODUZIONE**

Grazie al data logger WIFI è possibile mantenere sotto controllo la temperatura di una apparecchiatura. La connessione, solo ed esclusivamente con WIFI, permette tramite un applicativo web, la registrazione del valore di temperatura letto dallo strumento e l'invio di un allarme nel caso il valore letto sia superiore o inferiore ai limiti impostati.

Di seguito si riportano i requisiti di sistema necessari :

Sistema operativo : **Microsoft Windows , iOs o Linux**

Browser internet : **Chrome, Firefox o Explorer/Edge, Safari, Waterfox. ( per tutti porta https 443 e http 80 )**

Su applicativo mobile : **multi piattaforma ( vedi browser )**

Rete supportate : IEEE 802.11 b/g/n, IEEE 802.1X, 2.4 GHz, con protocolli di sicurezza WEP WPA (TKIP) WPA2 (AES)

**Si ricorda che lo strumento data logger, funziona solo esclusivamente su rete WIFI preesistente e che presenti le seguinti porte di connessione aperte : TCP 8883 UDP 53 - 123** 

#### **Per l'impostazione di rete da PC è necessario scaricare ADOBE PDF reader (versione 10 o successive)**

#### **Si ricorda che per attivare la licenza, è necessario registrare un account gratuito. La licenza di tipo Basic non prevede un termine di scadenza.**

Lo strumento data logger è fornito con 4 batterie tipo AA AlMn tipo LR6 non ricaricabili. La durata stimata della carica è di 12 mesi. Sostituire le batterie prima che il livello di carica scenda sotto il 10% e smaltire le batterie scariche come previsto dalle normative vigenti. Sostituire solo con batterie analoghe e dai medesimi valori di tensione ( 1,5V ) e amperaggio ( 2,95 Ah ) ciascuna.

E' inoltre possibile utilizzare molteplici data logger con una sola licenza :

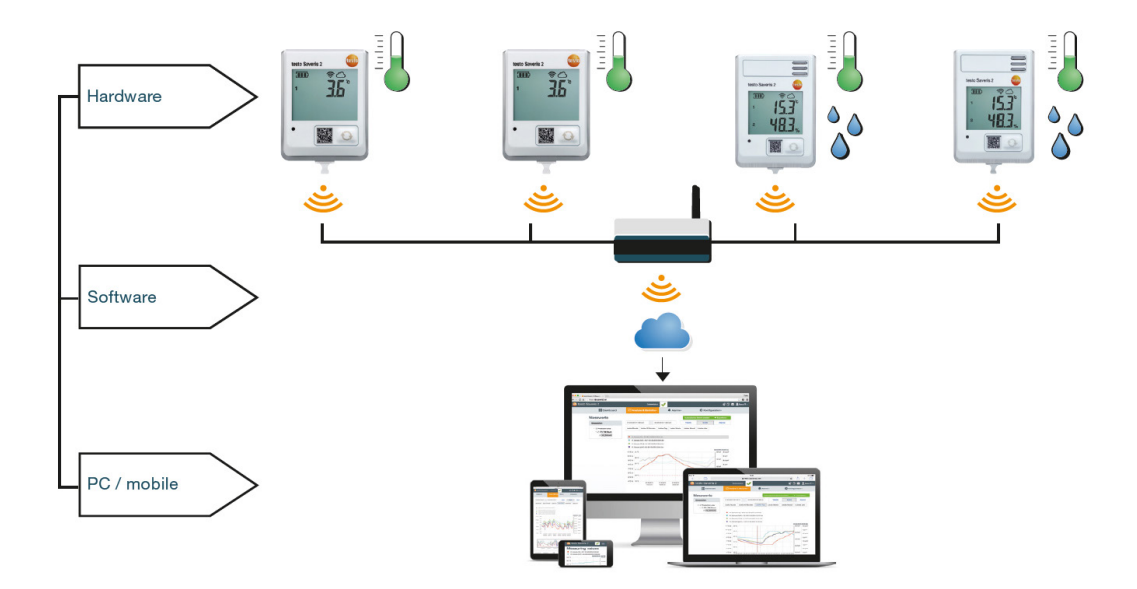

**NOTA BENE :** per assistenza sulla registrazione, configurazione allarme o informazioni in merito allo strumento data logger, contattare :

assistenza@afinox.com

service@afinox.com

## **2 - REGISTRAZIONE UTENTE**

Tramite browser, connettersi all'indirizzo internet: https://www.saveris.net/

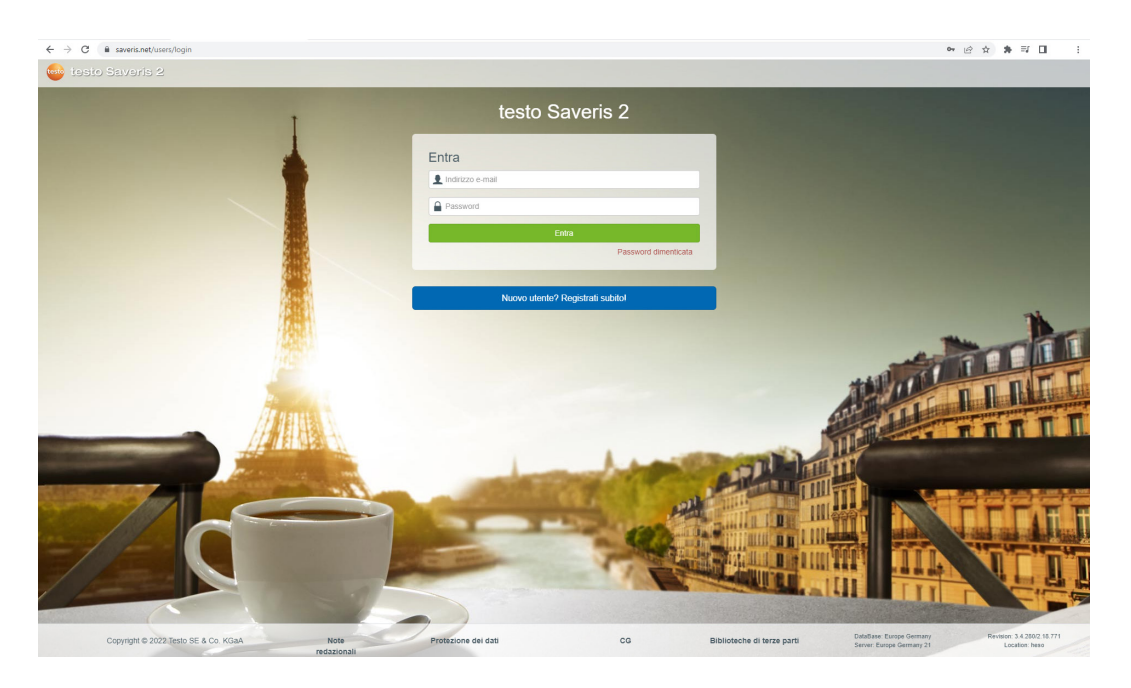

Procedere alla registrazione di un nuovo utente, cliccando sul pulsante Nuovo Utente?Registrati subito

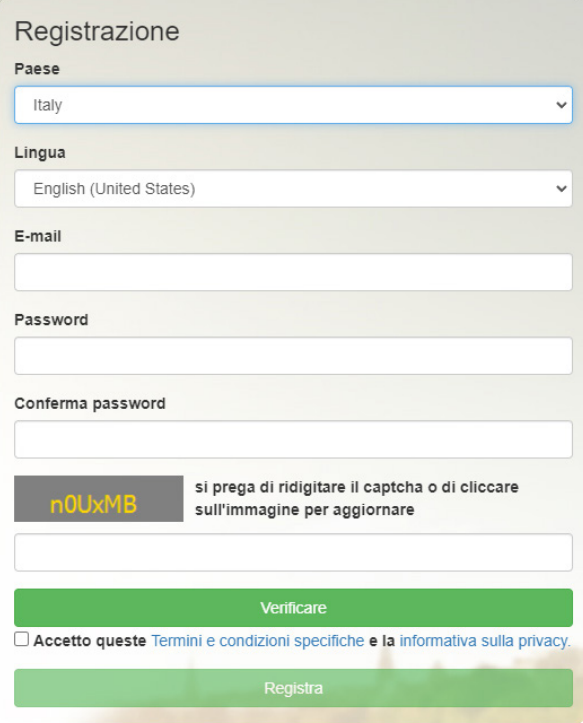

selezionare il paese di appartenenza e la lingua preferita dai menu a tendina. immettere un indirizzo email valido e scegliere e confermare una password. premere il pulsante di verifica

immettere il codice captcha, accettare i termini e le condizioni sulla privacy premere il pulsante Registra per procedere alla registrazione della licenza.

Viene a questo punto inviata una mail all'indirizzo email utilizzato, confermare l'attivazione della licenza

a questo punto effettuare il login con le proprie credenziali :

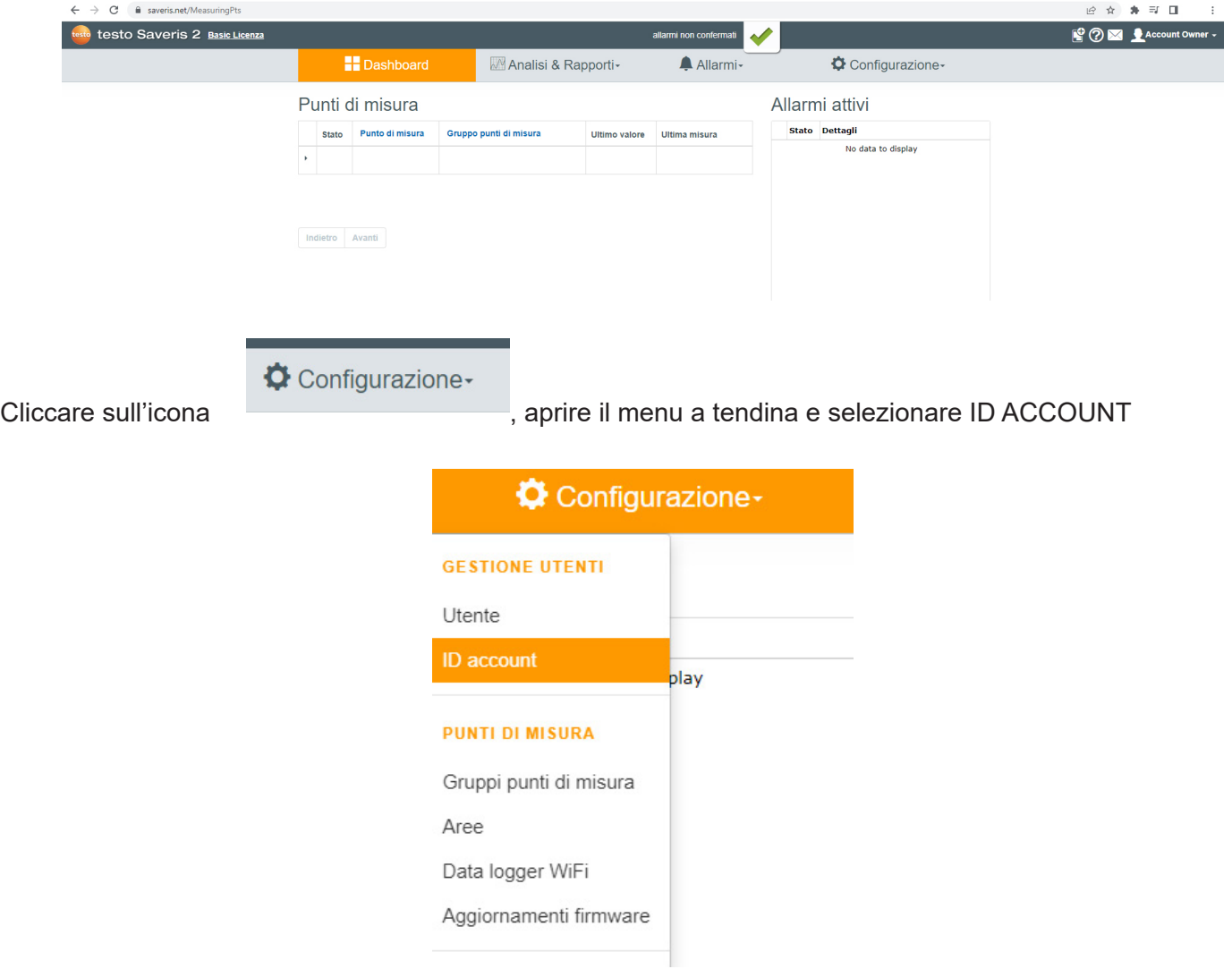

Copiare il codice nella parte grigia in basso : ( attenzione, ogni codice è univoco, quello in foto è un esempio )

ID account Riportare il vostro ID account nel primo campo del PDF di configurazione. Il vostro ID account personale è: 2J-LV-JF-VF-heso

## **3 - COLLEGAMENTO STRUMENTO**

Prendete ora il vostro strumento data logger :

![](_page_5_Picture_2.jpeg)

Rimuovete le viti nella parte posteriore dello strumento, sollevate il coperchio e rimuovete la linguetta protettiva del contatto delle batterie. In questo modo, lo strumento viene alimentato per la prima volta. Procedete a fissare nuovamente le due viti.

Nella confezione con cui è stato fornito lo strumento, è presente un cavo di collegamento USB.

Rimuovete il tappo posto nella parte inferiore dello strumento e inserite il cavo USB.

Collegate ora lo strumento ad un PC e tramite esplora risorse, aprite il file PDF ( WiFi Conf che trovate all'interno del DRIVE denominato SAVERIS. Se non si dispone di ACROBAT PDF reader DC, scaricarlo dal link:

![](_page_5_Picture_63.jpeg)

#### http://get.adobe.com/reader/

Fare doppio click sul file per aprirlo, oppure cliccare con il tasto destro e selezionare : Apri con Acrobat Reader DC

![](_page_6_Picture_56.jpeg)

Compilare i seguenti campi :

Account ID = codice utente, vedi capitolo 1 per reperimento informazioni Network Name (SSID) = nome della rete wifi proprietaria del cliente

dal campo Security, aprire il menu a tendina e selezionare WEP/WPA or WPA2

![](_page_6_Picture_57.jpeg)

a questo punto compare un ulteriore campo denominato Password. Immettere la password di accesso alla rete WIFI

![](_page_6_Picture_58.jpeg)

Completate le immissioni di cui sopra, premere il tasto SAVE CONFIGURATION

**■** Save configuration

Come ultima azione, selezionare il percorso di destinazione del file creato. Selezionare il drive SAVERIS e salvare al suo interno ( quindi nel data logger ) il file WiFiConf\_dati.xml

**Una volta salvato il file di configurazione nello strumento, scollegare il cavo usb di collegamento al computer e passare al capitolo 4.**

## **4 - VERIFICA CONNESSIONE STRUMENTO**

Se le operazioni di impostazione della rete eseguite al capitolo 3 sono andata a buon fine, sul data logger compariranno

nella parte superiore destra due icone

![](_page_7_Picture_3.jpeg)

presenza e potenza rete Wifi rilevata

connessione con l'account avvenuta e disponibilità strumento nel cloud.

![](_page_7_Picture_54.jpeg)

E' possibile che le icone non siano presenti, verificare i passaggi e i dati immessi nel capitolo 3 ed eventualmente ripetere la procedura.

Se i dati inseriti sono corretti, ma sussiste la non presenza di rete, verificare la potenza del segnale ed eventualmente avvicinarsi al router o ripetitore wifi più vicino.

Per riavviare lo strumento è necessario aprire il vano batterie posto nel retro, rimuovere una cella e riposizionarla.

Una volta che lo strumento risulta Online, aprire il sito internet https://www.saveris.net/ , effettuare il login con le credenziali precedentemente create.

Dopo aver effettuato il login, si apre la pagina relativa al DASHBOARD, ovvero la lista degli strumenti disponibili e online :

![](_page_8_Picture_55.jpeg)

Cliccare sulla freccia vicino al flag verde di Stato, si apre quindi la finestra di Dettaglio del data logger :

![](_page_8_Picture_56.jpeg)

Selezionare il pulsante Modifica punto di Misura per accedere alle seguenti funzionalità :

![](_page_8_Picture_57.jpeg)

immettere il **Displayname** se si desidera differenziare ogni singolo strumento. ( questo comparirà poi come nome del Punto di misura nel Dashboard.

il campo **Descrizione** serve eventualmente per aggiungere dettagli relativi allo strumento. Premere il pulsante di Salvataggio per salvare i dati

Per accedere al menu di Configurazione del data logger, selezionare il pulsante Mostra dettagli nella colonna Dettagli

![](_page_9_Picture_28.jpeg)

La licenza di tipo BASIC, gratuita, non permette modifiche ai tempi di invio e aggiornamento del data logger, è possibile però, premendo il pulsante a matita, andare a modificare il numero di serie e come verrà identificato lo strumento.

## **5 - IMPOSTAZIONE ALLARME**

 $\mathbb{I}$ 

Dal menu principale, selezionare Allarmi e Impostazione allarmi

![](_page_10_Picture_49.jpeg)

Premere il pulsante con il simbolo + alla vostra sinistra :

![](_page_10_Picture_50.jpeg)

Compilare il campo "Titolo" immettendo un titolo descrittivo dell'allarme ( es. allarme fuori range temperatura )

Selezionare il punto di Misura ( il data logger ) a cui si desidera impostare le soglie di allarme Nel campo Soglia di allarme 1, impostare i valori limite inferiore e superiore oltre i quali deve essere segnalato l'allarme.

Selezionare il destinatario della comunicazione dell'allarme e premere il pulsante Salvare le modifiche.

# **5 - DETTAGLI e TROUBLESHOOTING**

A seguire una tabella con le spiegazioni delle icone presenti a display dello strumento :

![](_page_11_Picture_114.jpeg)

In caso di allarme, lo strumento segnalerà con il LED allarme rosso lampeggiante.

Di seguito si riportano alcune delle problematiche possibili e loro soluzione :

1- Lo strumento non si accende : Verificare che la linguetta di isolamento dei contatti batteria sia stata rimossa Sostituire le batterie come indicato al capitolo 1

- 2 Non ho ricevuto l'email per attivare l'account : Ripetere i passaggi di registrazione o verificare che la mail non sia stata Bloccata e quindi presente nella cartella posta indesiderata
- 3 Lo strumento non si connette :Verificare se il router o il ripetitore wifi siano funzionanti, eventualmente spegnerli e riaccenderli. Controllare le impostazioni di rete del data logger ed eventualemente ricaricare il file di Configurazione come spiegato al capitolo 3
- 4- Non ricevo l'email di allarme : Verificare come da capitolo 4, di aver correttamente selezionato gli indirizzi email per l'allarme ed eventualmente aggiungerli.

Di seguito si riportano i codici errore a display strumento e loro spiegazione :

#### **E03, E04, E05 o E09**

Si è verificato un guasto nel data logger WiFi. Il guasto viene corretto automaticamente dal firmware del data logger WiFi. Non è necessario fare nulla: il codice di guasto dovrebbe sparire dopo alcuni secondi.

## **E12**

Il file di configurazione WifiConfig.xml è corrotto. Creare un nuovo file di configurazione e salvarlo sul data logger WiFi.

## **E20**

Il nome del certificato ca.pem non è corretto. Accertarsi che il certificato ca.pem sia stato copiato nella memoria di massa con il nome e l'estensione corretti. L'importante in questo caso è fare in modo che nell'Explorer di Windows vengano visualizzate anche le estensioni dei file.

## **E21**

Il formato del certificato ca.pem non è corretto. Controllare se il certificato è disponibile in formato PEM o BASE64. A tal fine, aprire il certificato con un editor di testo e accertarsi che il testo "-----BEGIN CERTIFICATE-----" sia leggibile. Se la stringa non è leggibile, la IT o l'utente devono esportare il certificato dal server Radius esplicitamente nel formato BASE64 oppure convertirlo con openssl. Nel file deve trovarsi un unico certificato (nessun bundle).

## **E22**

Il nome del certificato client.pem non è corretto. Accertarsi che il certificato utente client.pem sia stato copiato nella memoria di massa con il nome e l'estensione vengano visualizzate anche le estensioni dei file.

## **E23**

Il formato del certificato client.pem non è corretto. Controllare se il certificato utente client.pem è disponibile in formato PEM o BASE64. A tal fine, aprire il certificato con un editor di testo e accertarsi che il testo "-----BEGIN CERTIFICA-TE-----, sia leggibile. Se la stringa non è leggibile, la IT o l'utente devono esportare il certificato dal server Radius esplicitamente nel formato BASE64 oppure convertirlo con openssl. Nel file deve trovarsi un unico certificato (nessun bundle).

#### **E24**

Il nome della puplik.key non è corretto. Accertarsi che la puplik.key sia stata copiata nella memoria di massa con il nome e l'estensione corretti. L'importante in questo caso è fare in modo che nell'Explorer di Windows vengano visualizzate anche le estensioni dei file.

## **E25**

Il formato del certificato puplik.key non è corretto. Controllare se il certificato puplik.key è disponibile in formato PEM o BASE64. A tal fine, aprire il certificato con un editor di testo e accertarsi che il testo "-----BEGIN CERTIFICATE-----" sia leggibile. Se la stringa non è leggibile, la IT o l'utente devono esportare il certificato dal server Radius esplicitamente nel formato BASE64 oppure convertirlo con openssl. Nel file deve trovarsi un unico certificato (nessun bundle).

## **E26**

Per questo guasto esistono 3 possibili cause:

- 1. Il punto di accesso (router WLAN) è fuori portata o spento. Controllare se il punto di accesso è disponibile. Se necessario, cambiare la posizione del data logger WiFi.
- 2. Il nome della rete (SSID) memorizzato nel data logger WiFi non è corretto. Controllare il nome della rete WLAN. Con l'aiuto della Guida rapida, creare un nuovo file di configurazione con il nome della rete corret to e salvarlo sul data logger WiFi.
- 3. Il punto di accesso della rete WLAN non utilizza una delle seguenti tecniche di cifratura: WEP, WPA (TKIP), WPA2 (AES, CCMP). Configurare il punto di accesso in modo che utilizzi una delle tecniche di cifratura sup portate.

## **E32**

Il data logger WiFi non ha ottenuto un indirizzo IP. Per questo guasto esistono 2 possibili cause:

- 1. La password di rete non è corretta. Controllare la password della rete WLAN. Con l'aiuto della Guida rapida, creare un nuovo file di configurazione con la password corretta e salvarlo sul data logger WiFi.
- 2. Il punto di accesso (router WLAN) ha un filtro MAC oppure non permette l'aggiunta di nuovi dispositivi. Controllare le impostazioni del punto di accesso.

### **E35**

Durante un ping di prova, il data logger WiFi non ha ricevuto una risposta dal punto di accesso (router WLAN). Accertarsi che all'interno della configurazione del punto di accesso sia consentito effettuare un ping al gateway.

## **E41**

Il data logger WiFi non è riuscito a sincronizzare l'ora con un server di riferimento (pool.ntp.org).

- 1. Il punto di accesso (router WLAN) non è connesso a internet. Controllare la connessione internet del punto di accesso.
- 2. La porta NTP (123/UDP) del punto di accesso (router WLAN) è chiusa. Controllare se la porta NTP Port (123/ UDP) è aperta.

## **E51**

Il data logger WiFi non è riuscito a collegarsi con il servizio di cloud.

Se il data logger WiFi si era già collegato al servizio di cloud computing e questo collegamento si è interrotto improvvisamente: i server della cloud non sono momentaneamente accessibili. I server vengono monitorati e dovrebbero essere di nuovo accessibili entro pochi secondi.

Se il data logger WiFi non si è mai collegato al servizio di cloud computing: le porte TCP (1883 o 8883) del punto di accesso (router WLAN) sono chiuse. Controllare se le porte TCP (1883 o 8883) sono aperte in entrambe le direzioni.

## **E63**

Il data logger WiFi non è riuscito a trasferire i dati al servizio di cloud computing.

La connessione internet si è interrotta durante la procedura di trasferimento. Controllare se la connessione tra il data logger WiFi e il punto di accesso (router WLAN) è stabile. Controllare la connessione internet del punto di accesso. I dati verranno trasferiti in occasione del successivo ciclo di comunicazione. Alternativa: lanciare manualmente il trasferimento dei dati premendo il tasto di comando del data logger WiFi.

I server del servizio di cloud computing non sono stati in grado di elaborare la richiesta di salvataggio dei dati. I server vengono monitorati e dovrebbero essere di nuovo accessibili entro pochi secondi.

## **E75**

L'aggiornamento del firmware del data logger WiFi è fallito.

La connessione internet si è interrotta durante l'aggiornamento oppure i dati ricevuti dal data logger WiFi sono corrotti. Controllare se la connessione tra il data logger WiFi e il punto di accesso (router WLAN) è stabile. Controllare la connessione internet del punto di accesso. I dati verranno trasferiti in occasione del successivo ciclo di comunicazione. Alternativa: lanciare manualmente il trasferimento dei dati premendo il tasto di comando del data logger WiFi.

## **Err AccountID**

L'ID account contenuto nel file di configurazione non è valido. Creare un nuovo file di configurazione e salvarlo sul data logger WiFi.

## **no AccountID**

Nel file di configurazione non è presente nessun ID account. Creare un nuovo file di configurazione e salvarlo sul data logger WiFi.

## **no License**

Il data logger WiFi non può essere connesso perché il numero massimo dei data logger WiFi è stato superato o perché la vostra licenza è scaduta.

Disconnettere prima un altro data logger WiFi oppure ampliare/rinnovare la licenza.

## **not Active**

Il data logger WiFi è stato disattivato. Di conseguenza non trasmette i valori di misura al servizio di cloud computing. Se il data logger WiFi deve di nuovo salvare e trasmettere i dati, riattivarlo (alla voce Configurazione --> Data logger WiFi).

## **Contattare il servizio di assistenza per ogni evenienza o dubbio.**